# 6. Sense Mode (Beta)

In Sense mode, you can set up a 7-day schedule to control the heating in this zone, in a similar manner to Timer mode. You set up a 'heating period' to suit your needs, including start time, end time, temperature, along with whether you want the period to switch on regardless or only when someone is in the zone.

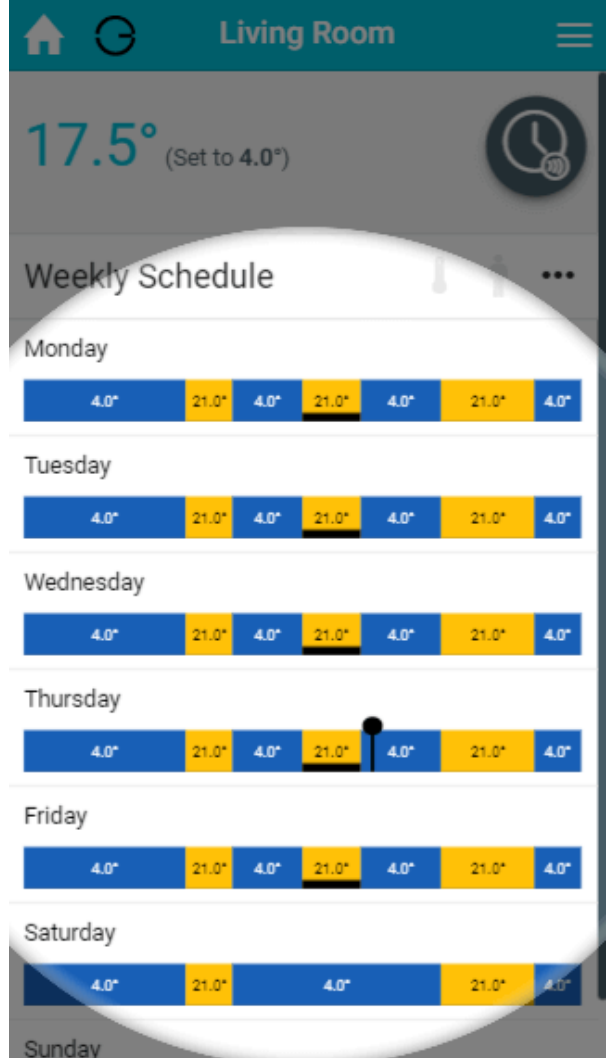

The main difference between Timer mode in Radiator, Underfloor heating or Hot Water Temperature zones compared with On/Off zones is that you can set a temperature for these types of zone. In On/Off zones you can only set periods where the heating is on or off.

The 'react to occupancy' will only work in zones with a Room Sensor, or Occupancy Trigger channel assigned to them.

To view the schedule for any zone:

- From the My House page, click on the zone you wish to view.
- Ensure the zone is in Timer mode.

Periods which will react to occupancy are shown by an underline on the timerbars, and indicated by a motion symbol next to the times and temperature when editing timer periods.

If you wish to view a day's schedule in more detail, click on the day you wish to view. This will load the details of the heating schedule including the default temperature and a list of the heating periods.

### **How the Set Temperature is determined for a zone in Sense Mode**

For a reactive heating period:

- If enough occupancy is detected to activate the zone (shown by a solid man icon), it will control to the set temperature of the heating period.
- If no/insufficient occupancy is detected (shown by a grey/hollow man icon), the room will control to the default temperature.

For a non-reactive heating period (or default period):

• The zone will control to the set temperature of the heating period, irrespective of any occupancy being detected.

# Enabling Sense Mode

Sense mode is currently available for free during its BETA phase.

#### To use Sense Mode

- 1. Log into one of your Genius Hub
- 2. Click on the Main Menu, followed by 'Settings'
- 3. Choose 'Beta Features' and tap the toggle for 'Sense Mode'

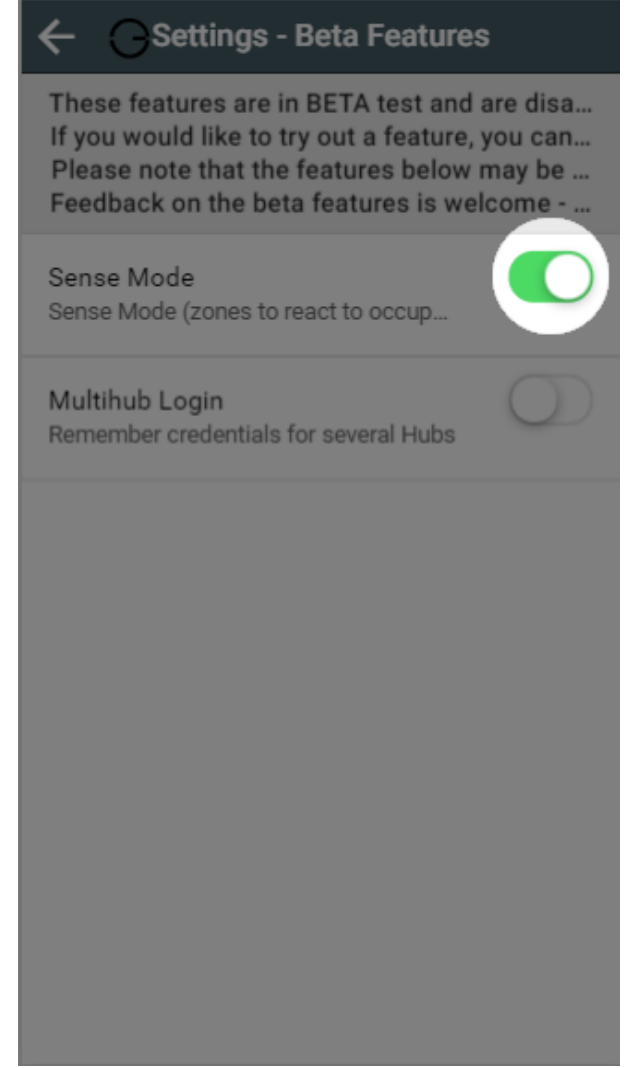

4. The 'Timer' mode option has now been replaced with 'Sense' mode

## How to set up your schedule

### **Adding a Timer period**

With the Genius Hub system you can set as many heating periods as you require throughout the day.

Each timer period must be a minimum of 5 minutes, however there are no other limits on the number of periods you can create.

To add a timer period for a heating zone:

- 1. From the My House page, click on the zone you wish to view.
- 2. Change the zone to Timer mode.
- 3. Click on the first day to have a schedule added.
- 4. Click the floating add heating period button found at the bottom-right of the page.

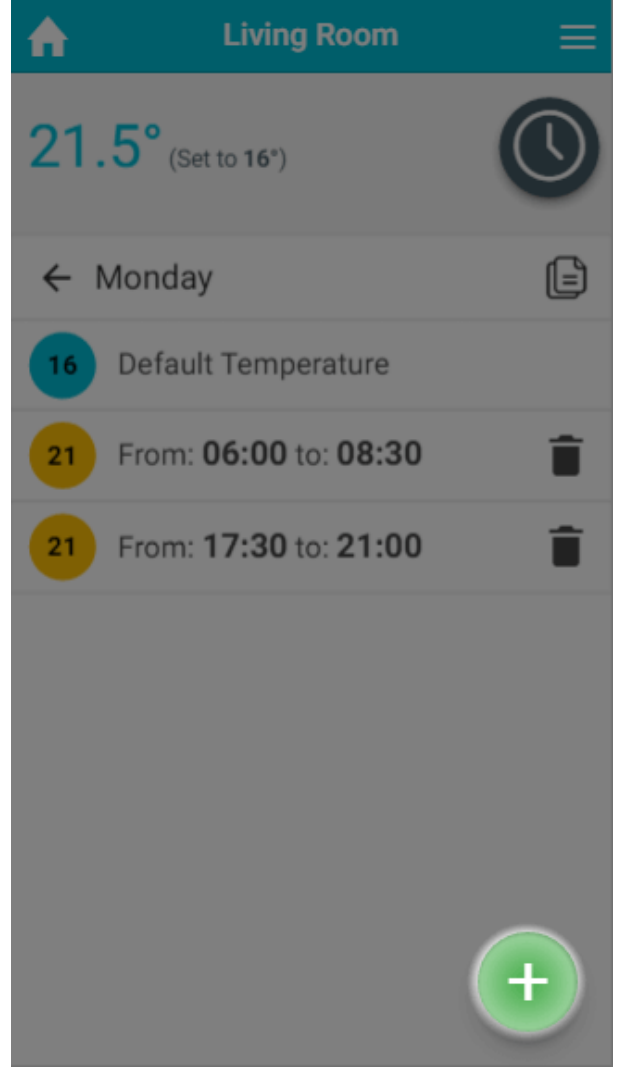

5. To select the temperate, drag the slider to the correct temperature, then click Set.

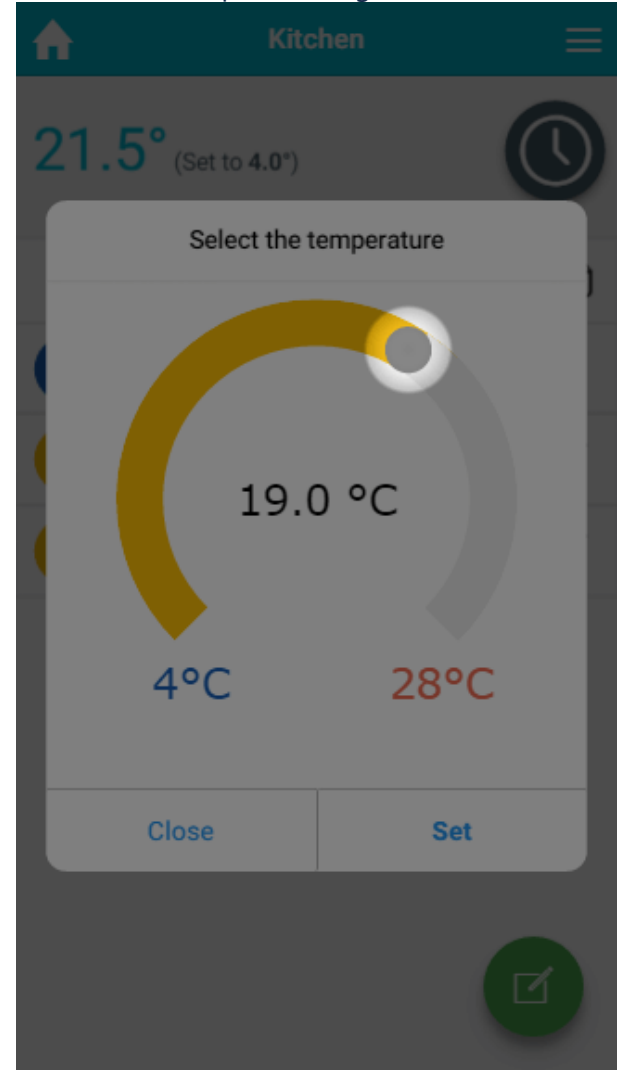

6. Select when the heating period should begin, by first clicking on the hour the heating period will begin.

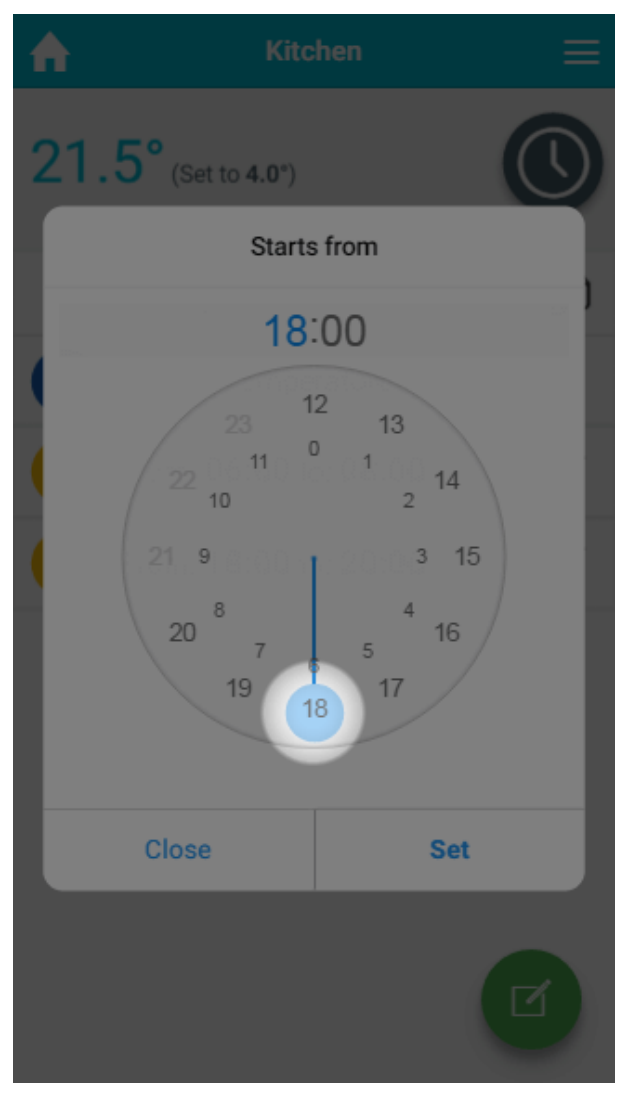

Next click on the minutes the heating period should begin, followed by Set.

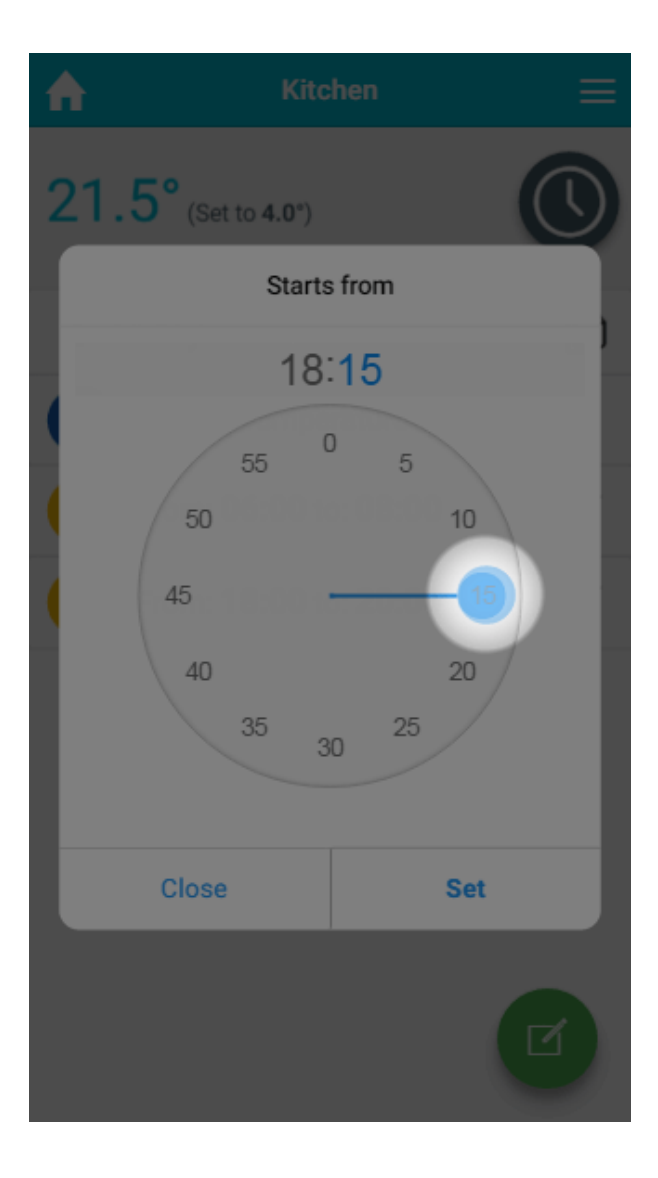

If you want to change the hours the heating period starts at, click on the hours at the selected time.

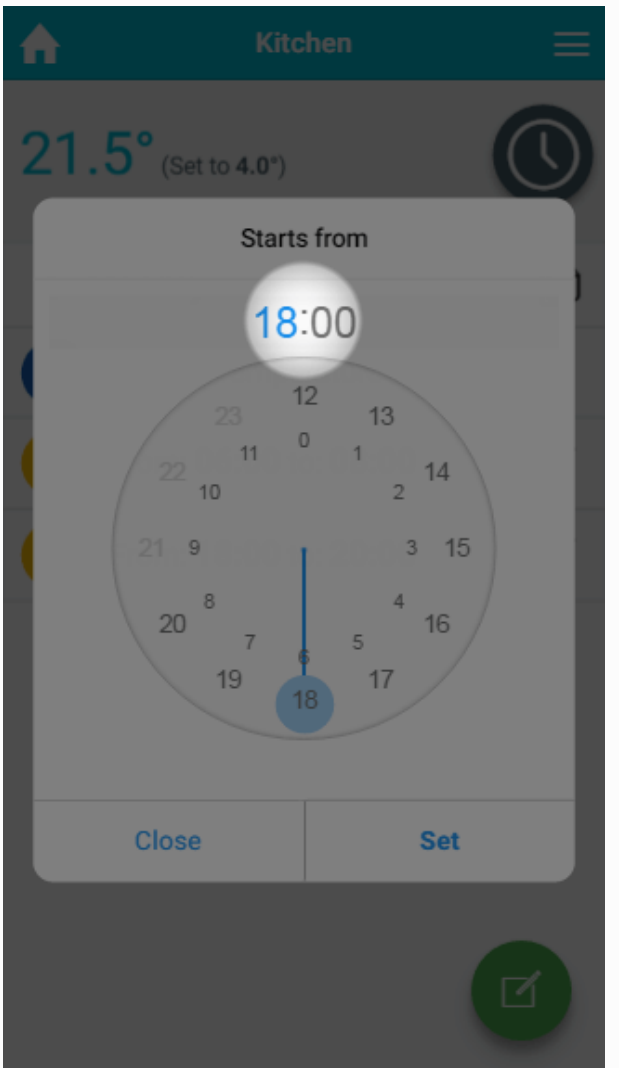

- 7. Select when the heating period should finish.
- 8. Choose whether you want the period to heat up the same as Timer mode (purely to the schedule), or if you only want the heating period to heat up if there is occupancy

detected during that period.

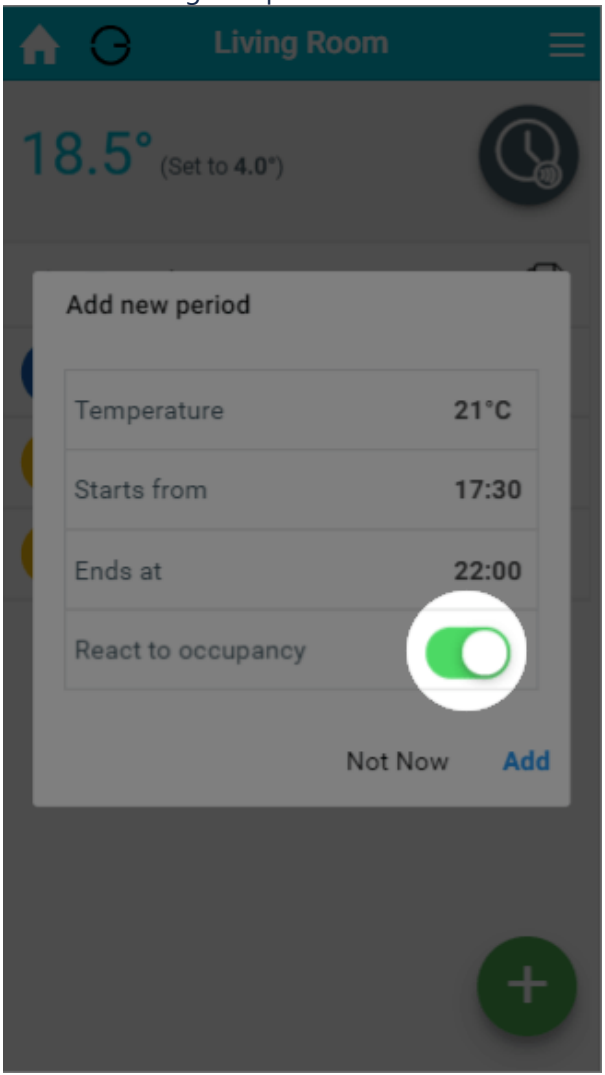

For an On/Off zone, the period will automatically be set to 'ON', and this cannot be changed.

### **Editing a Timer period**

If your schedule changes or the temperature in a room is not right for you, it is easy to change a Timer period.

To change a Timer period:

- 1. From the My House page, click on the zone you wish to edit.
- 2. Ensure the zone is in Timer mode.
- 3. Click on the day you want to change the schedule of.

4. Click on the Timer period you want to change.

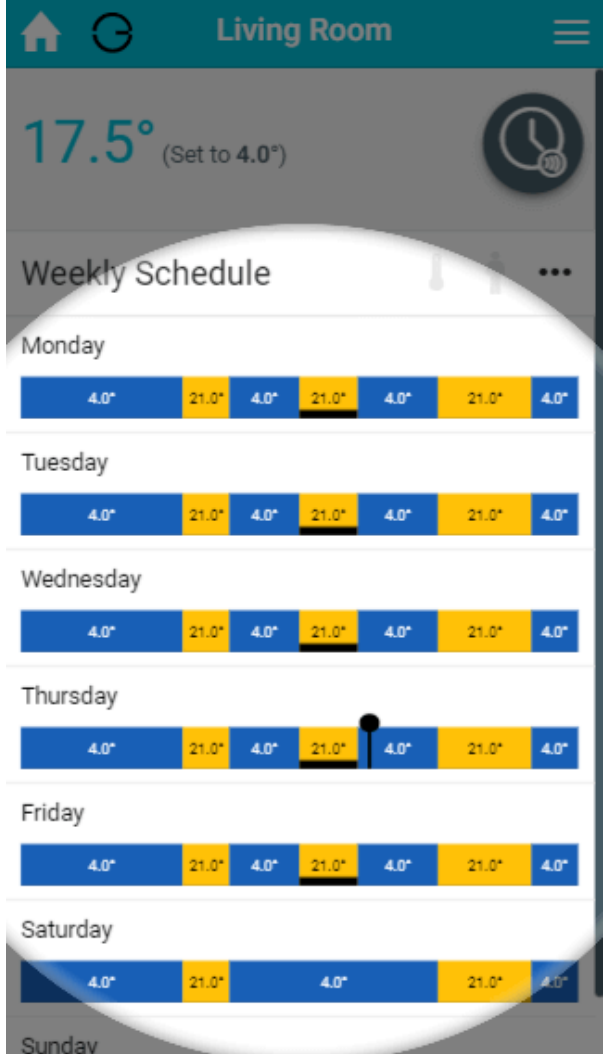

5. Click on the relevant option you want to change, e.g. the end time.

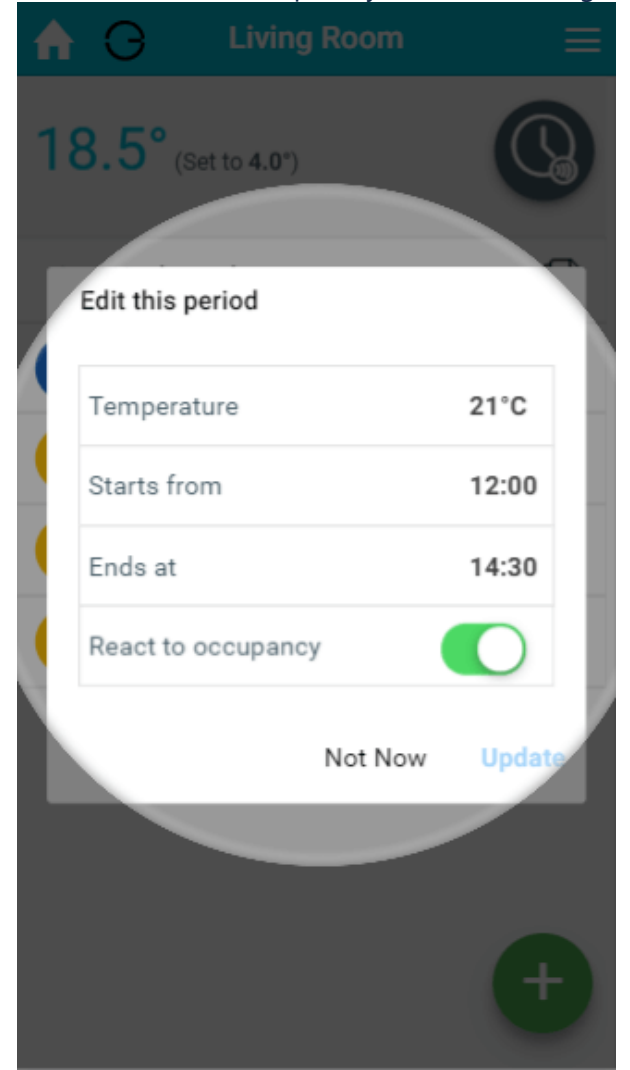

- 6. Change the option to its new setting.
- 7. Click OK.

### **Removing a Timer period**

If your schedule has changed significantly, you may wish to delete a Timer period.

To remove a Timer period for a zone:

- 1. From the My House page, click on the zone you wish to edit.
- 2. Ensure the zone is in Timer mode.
- 3. Click on the day you want to change the schedule of.

4. Next to the Timer period you no longer want, click on the 'Bin' icon.

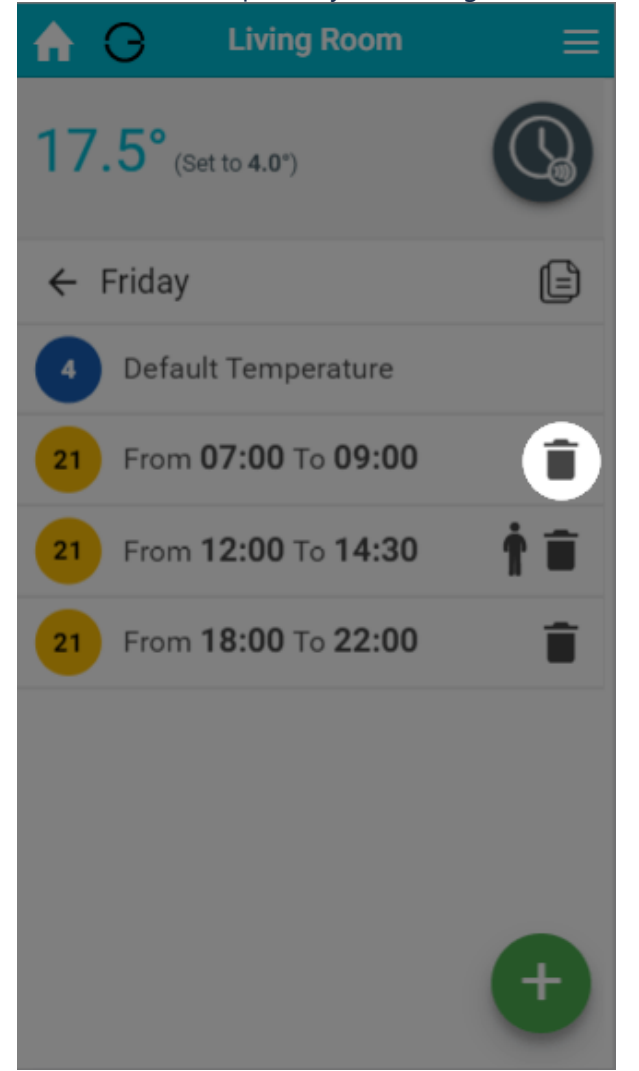

5. In the confirmation dialog, click 'Delete'.

There is no way to recover a Timer period, so ensure you are deleting the right one.

#### **Default temperature**

For those times of day which you do not want the heating on high, you can set a default temperature, so that the room doesn't cool down too far, leaving you to return to a cold house or causing the room to take a long time to heat up again. This is the temperature the room will control to during a reactive heating period where occupancy is not detected. Default periods cannot be reactive. If you want a zone to react throughout the day, you will need to create timer periods to cover all of the 24 hour period.

The default temperature can be set for each day of each zone. To do this for heating zones:

- 1. From the My House page, click on the zone you wish to edit.
- 2. Ensure the zone is in Timer mode.
- 3. Click on the day which you want to change the default temperature.

4. Click on the Default temperature entry at the top of the list of heating periods.

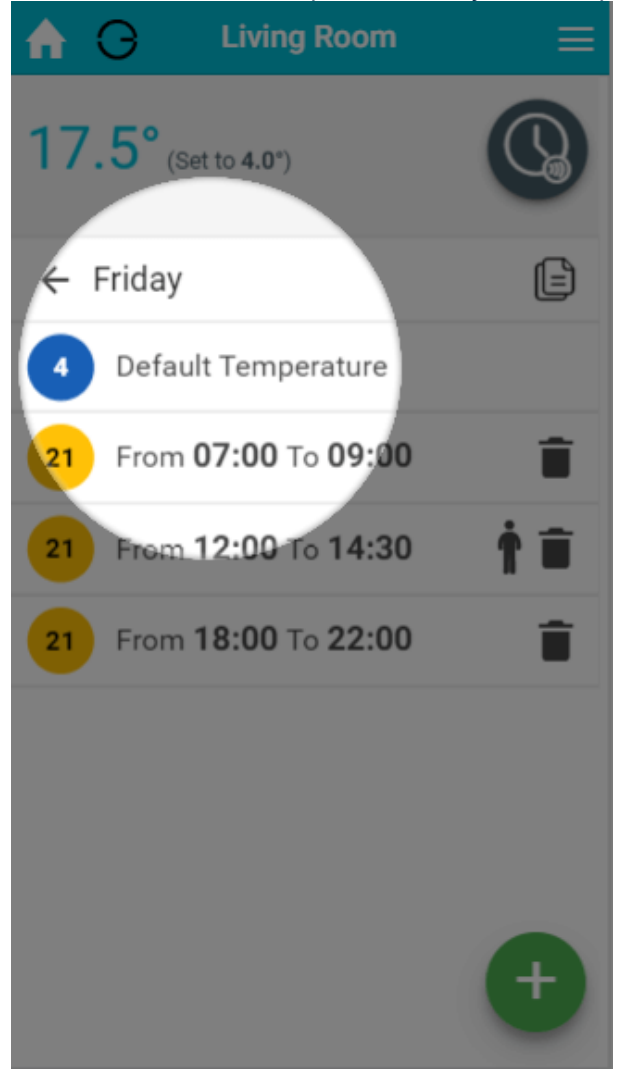

5. Change the default temperature and click Set.

Default temperatures are especially important with underfloor heating which can take a number of hours to reach the desired temperature. The reason for this is because if the floor gets too cold then it takes a very long time to warm up such as large mass, compared with a metal radiator. It is recommended that a default temperature of no less than 4°C below the normal heating temperature is selected.

We also recommend you use Pre-Heat for Underfloor Heating zones.

There is no configurable Default setting for On/Off zones. The zones are off by default and the Timer periods are always On.